## 他のユーザに物件を渡したい場合の対処方法

### 他のユーザに物件を渡したい場合の対処となります。

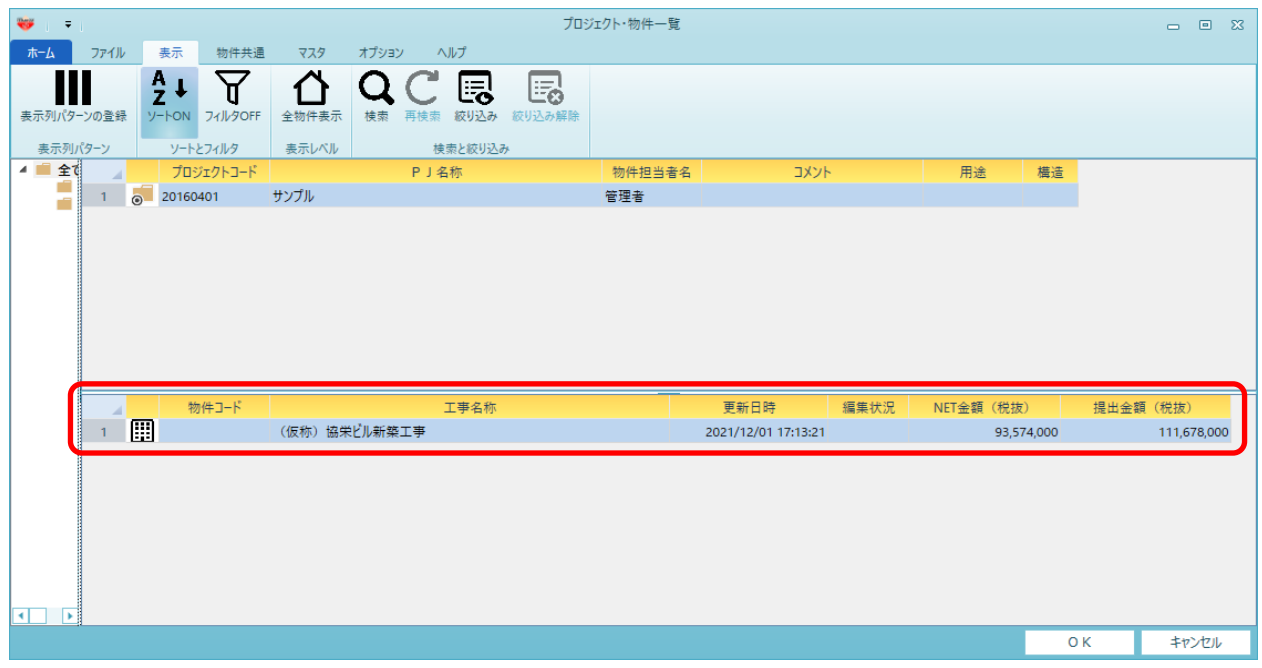

【出力(エクスポート)手順】

1. 他のユーザに渡したい物件データを選択します。

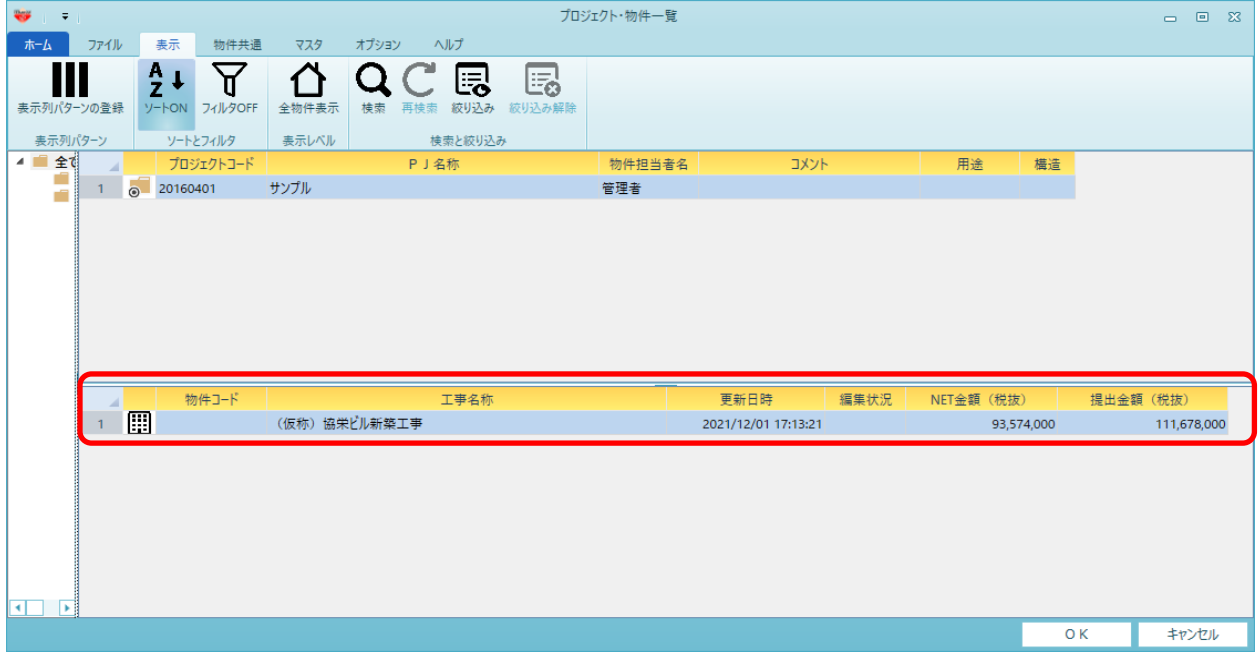

2. 物件名を右クリックし、エクスポートをクリックします。

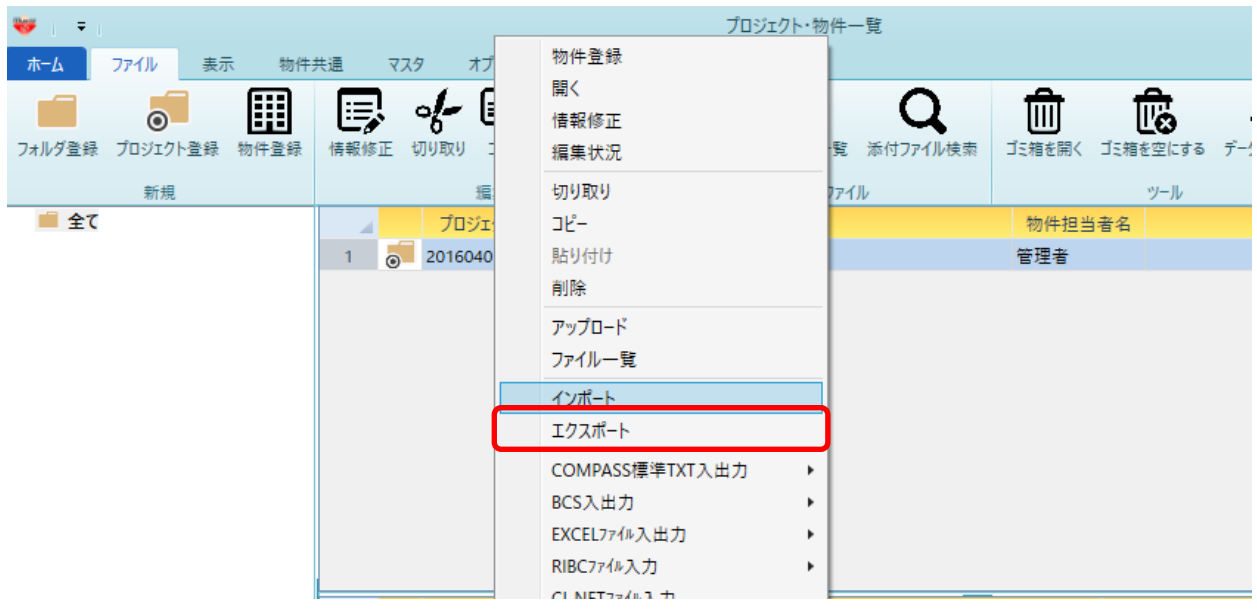

# 3. 保存先を選択し、保存ボタンをクリックします。

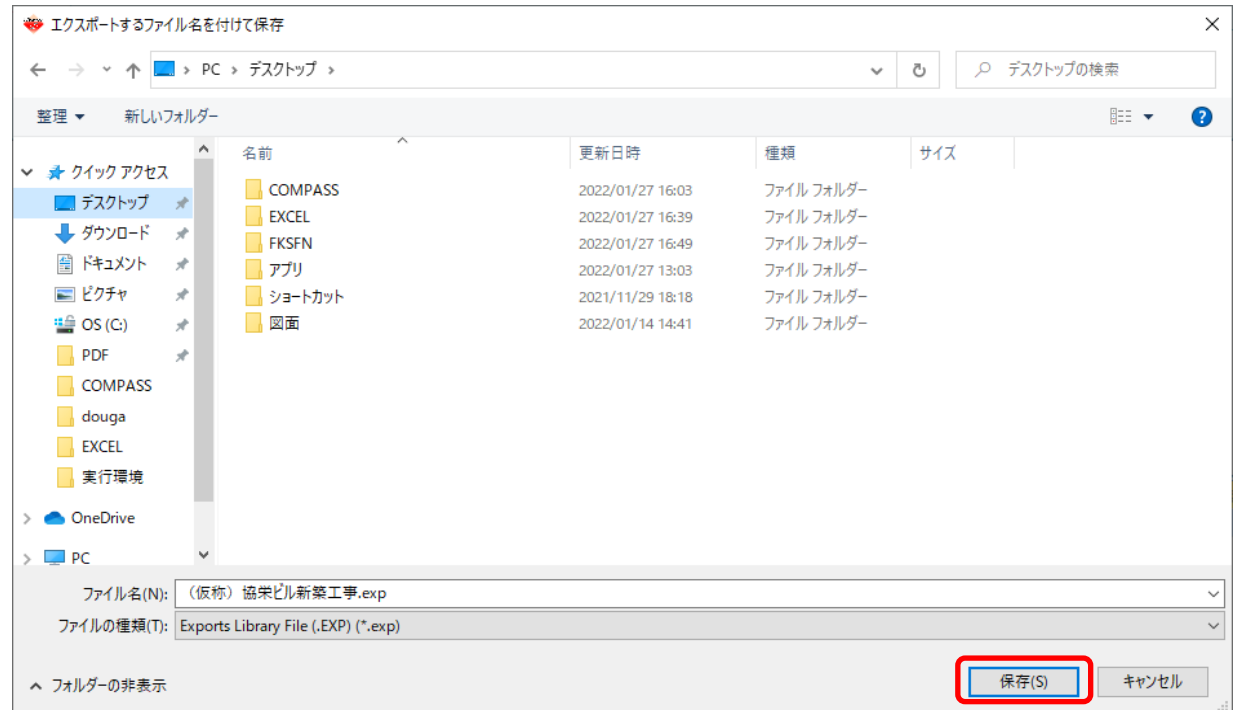

4. 拡張子がEXPのファイルが出力されます。

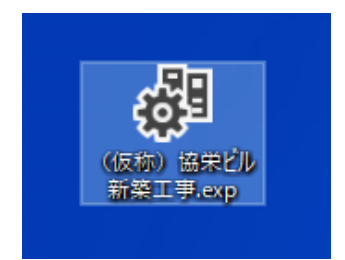

### 【入力(インポート)手順】

5. 取込先のプロジェクトを選択し、右クリックしインポートをクリックします。

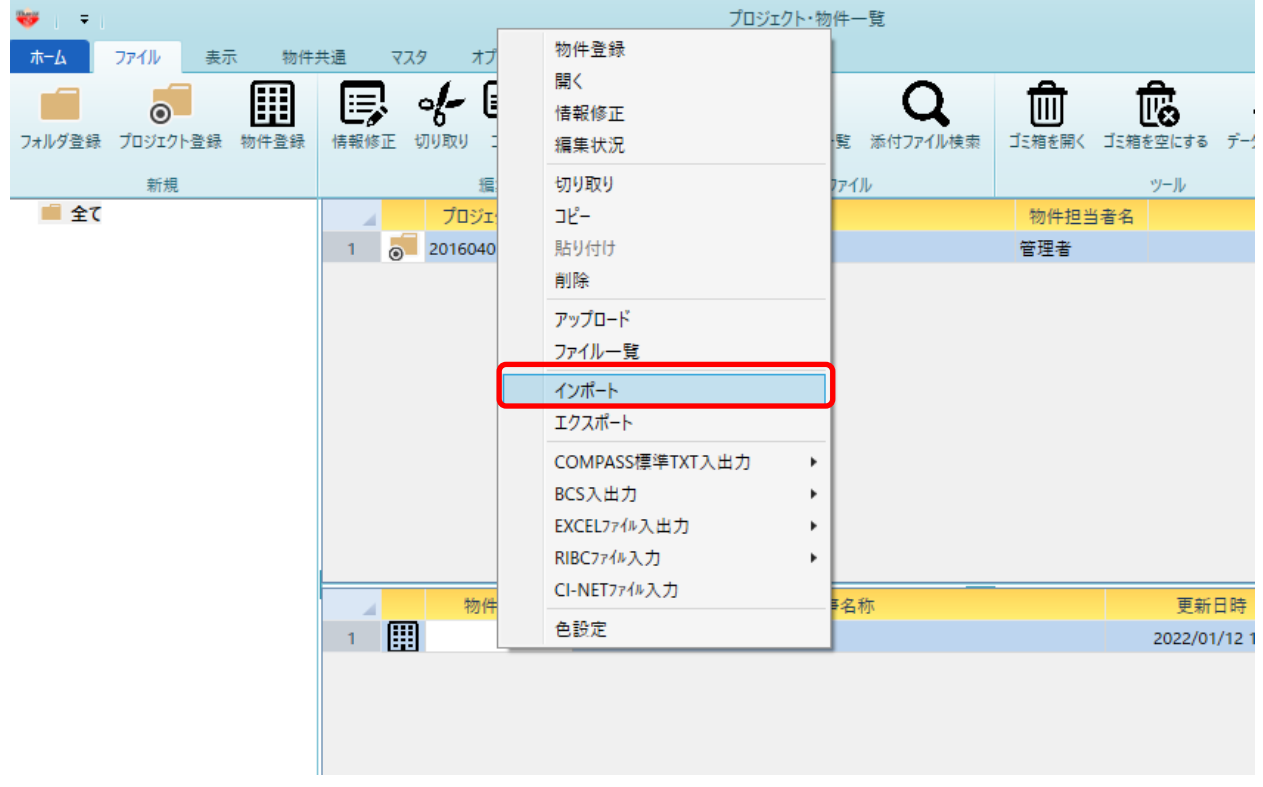

## 6. 取込したいファイルを選択し、開くボタンをクリックします。

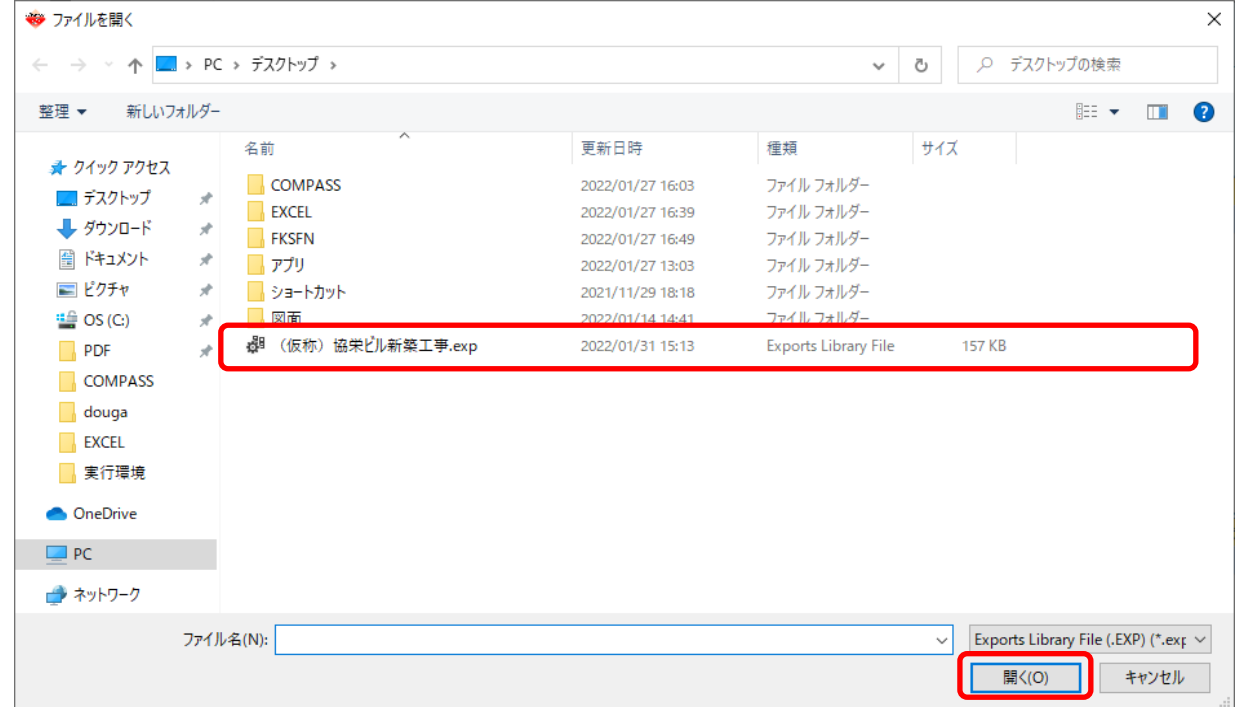

#### 7. 取込したいファイルにチェックを付けて、OKボタンをクリックします。

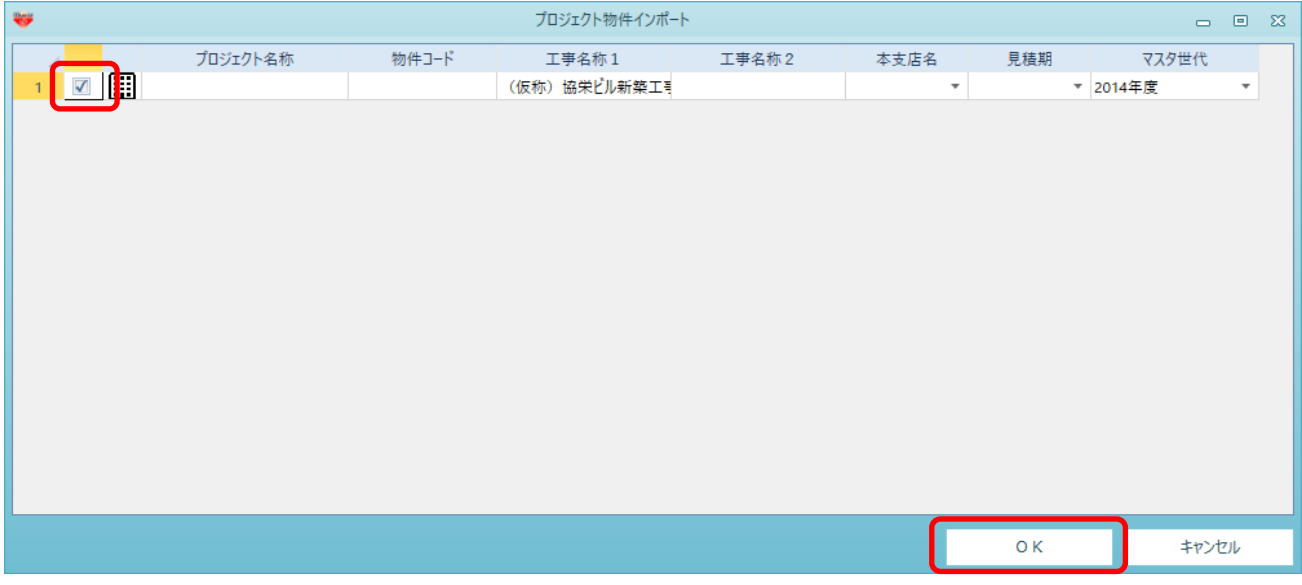

#### 8. 取込したファイルが表示されます。

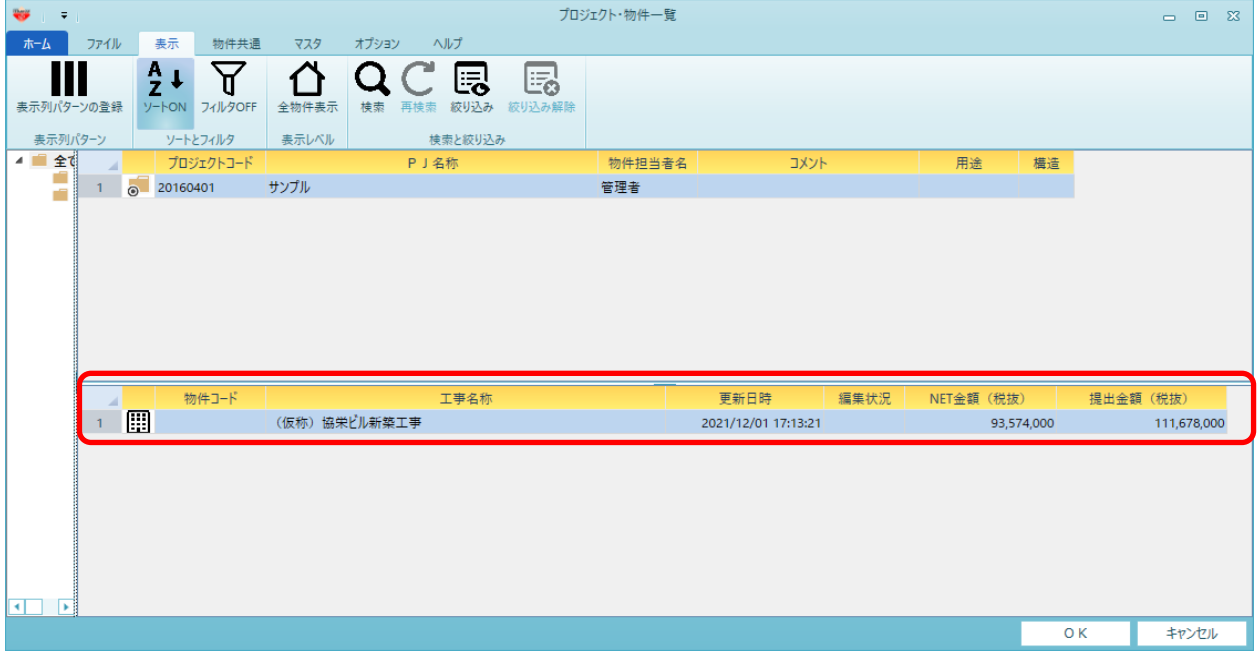

以上で終了です。 上記手順にて解決できない場合には、弊社窓口までお問合せ下さい。